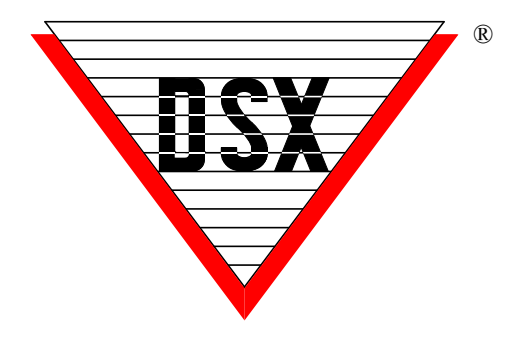

### **DSX Softkey / New Installs**

Use these instructions for new installations and the instructions on page 3 for upgrades. Starting with DSX Version 3.9/4.9 all installations will require a Software Key and the DSX Key Monitor program. This new version of software uses a Soft Key instead of the USB Hasp. Follow these instructions for a new installation or skip to the next section for an upgrade to an existing one.

The new DSX Key Monitor program should be configured on the Comm Server PC. Check these items before trying to configure the new Softkey.

- a) Make sure that the Comm Server PC has the .Net Framework 4.0 or higher installed. This can be found in Control Panel - Add/Remove Programs or Programs and Features.
- *b)* Make sure you have Administrative Privileges over this PC.
- *c)* Insert the DSX USB Flash Drive into a USB Port on the Comm Server PC. Make sure you can read and write to the DSX Flash Drive. Do Not unplug the drive until after step 6.
- *d)* Install the DSX or DSX SQL Software according to the Software Installation Manual. Make sure you have launched the database program once to complete the installation before proceeding.

*Warning: This key can only be assigned once, make sure the Computer you assign it to is on the network domain where the system will be used. You cannot move keys from one system (domain) to another. Do not assign this key to a temporary computer and expect to move the key later. It can be moved to another PC in the same Domain.* 

*If you are going to use this in a Virtual Environment follow these instructions and configure the key on a client PC in the same Domain and then copy the DSXKeyData.xml file to the Virtual Environment.*

1. In the DSX folder where the software was just installed, started once and closed, locate and run the Dsx Key Configure.exe program.

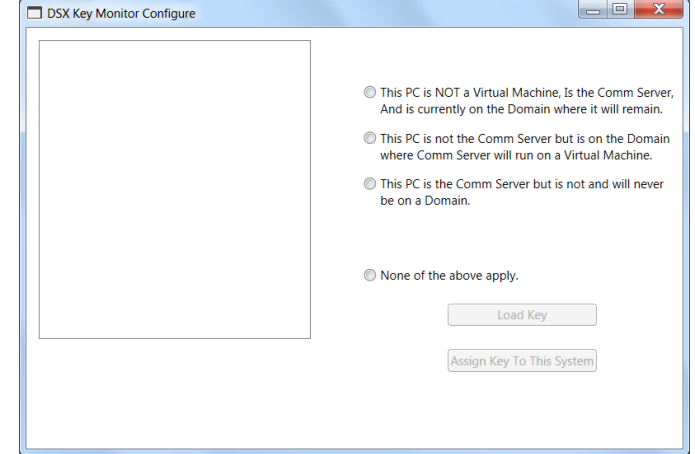

From the DSX Key Monitor Configure screen select what it is your are doing. Must select one!

- This PC is Not a Virtual PC but is the Comm Server and is on the Domain.
- This PC is Not the Comm Server but is on the Domain where the Comm Server will reside on a Virtual PC.
- This PC is the Comm Server but is not on a Domain and will not be.
- None of the Above apply. If none of the above apply to your situation you should stop and call Technical Support. 800-346-5288

#### Make your selection and click on "Load Key".

2. Next, the DSX Key Configure Program will display the features that are enabled(1)in this key.

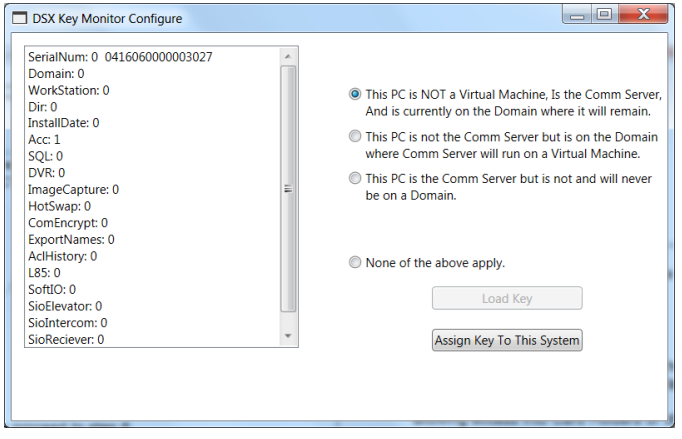

If the proper features are enabled in the list on the left, click on "Assign Key To This System".

3. Next, you will be asked if there is an old USB Hasp or Features Key that we need to transfer purchased features from. For a New System with no Prior USB Features Key - Click **No**.

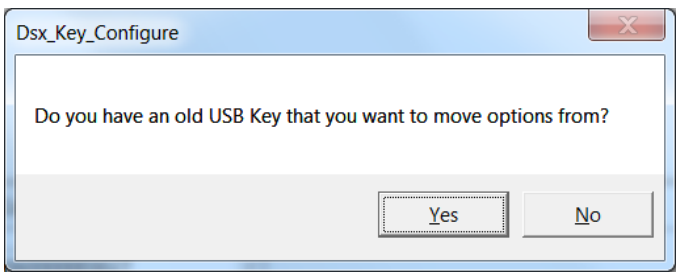

If Yes, Stop here and refer to the next section of this document. Close the Key Configure program.

4. If you Clicked **No** on Step 3 you are moving forward with creating a Key. Are You Sure? - Click Yes

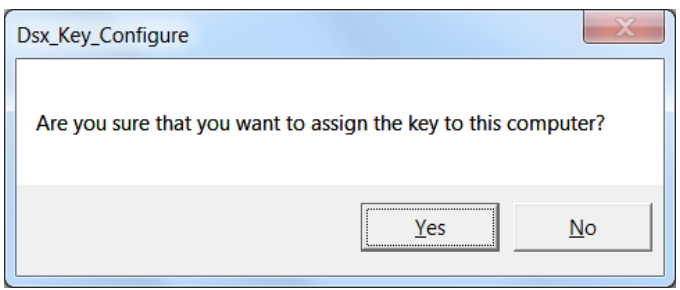

5. When the DSX\_Key\_Configure program is finished it will look as follows. Click on the X in the upper right corner to close.

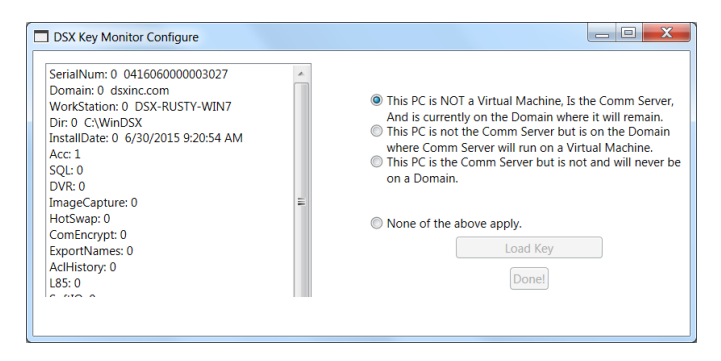

6. To test the SoftKey Installation, locate the DSX Key Monitor.exe program in the same WinDSX folder the DSX\_Key\_Configure program was just run. Right Click on the DSX Key Monitor.exe and select "Run as Administrator".

Notice that is says "**Status OK**" along with the time and date. If it displays Status OK you can now close the DSX\_Key\_Monitor program. It will say "Are you Sure?" Click Yes.

### **Important Operational Notes\\\**

- There is a 30 second delay between the DSX program (Comm Server) being started and the DSX\_Key\_Monitor program allowing access into Card Holders or other protected features.
- The DSX\_Key\_Monitor.exe program will be started and stopped by the Comm Server program. Once you close DSX on this PC, the DSX Key Monitor program will also close. If you configure Comm Server to run as a service it will start the DSX Key Monitor.exe program without configuring the key monitor program to run as a service.
- The DSX-USB Flash Drive contains a copy of your DsxKeyData.xml Softkey. If needed, it can be copied onto a new computer in the same system (domain). For example, in a case where the Comm Server computer has to be replaced, the DsxKeyData.xml file can be copied to the new Comm Server that is on the same network and part of the same Domain.
- This new Softkey can be placed on any computer in the same system but the DSX Key Monitor.exe program will automatically run from the Comm Server. If you want to run it at a Client PC the DSX Key Monitor program will have to be manually started.

### *Important*

- Keep the DSX Flash drive in a safe place as this is your backup for the software key and the WinDSX software.
- If you ever need to add a feature to the DSX system, send a copy of the DsxKeyData.xml file with your purchase order and DSX will reprogram the file and send it back to you. Copy the updated file into the WinDSX folder on the Comm Server and into the DSXKey folder on the DSX-USB Flash Drive.

# **Upgrades / Copy and Erase**

Follow these instructions for transitioning your existing USB Hasp Key to the New DSX Softkey. *If you currently have a DSXKeyData.xml Softkey in the WinDSX folder on the Comm Server PC you do not need to make a new key.*

The new DSX Key Monitor program should be configured on the Comm Server PC. If your old USB Hasp Features Key is installed on a computer other than the Comm Server perform these steps on that PC. The instructions will then inform you how to move the Softkey to the Comm Server PC.

Check these items on the Comm Server (or computer where the old Hasp Key is installed) before trying to configure the new Softkey.

- *a)* Make sure this PC has the .Net Framework 4.0 or higher installed. This can be found in Control Panel - Add/Remove Programs or Programs and Features.
- *b)* Make sure you have Administrative Privileges.
- *c)* Insert the DSX USB Flash Drive into a USB Port on the Comm Server PC. Make sure you can read and write to the DSX Flash Drive. Do Not unplug the flash drive until after step 6.
- *d)* Upgrade the DSX or DSX SQL Software according to the Upgrade Instructions that come with the Software. Start DataBase at least once before proceeding.

*Warning: This key can only be assigned once, make sure the Computer you assign it to is on the network domain where the system will be used. You cannot move keys from one system (domain) to another. Do not assign this key to a temporary computer and expect to move the key later. It can be moved to another PC in the same Domain.* 

1. In the DSX folder on the PC where the old Hasp Key is installed locate the file Dsx Copy Erase SwKey.exe and right click and select Run as Administrator. Click on the Read and Erase Key Button.

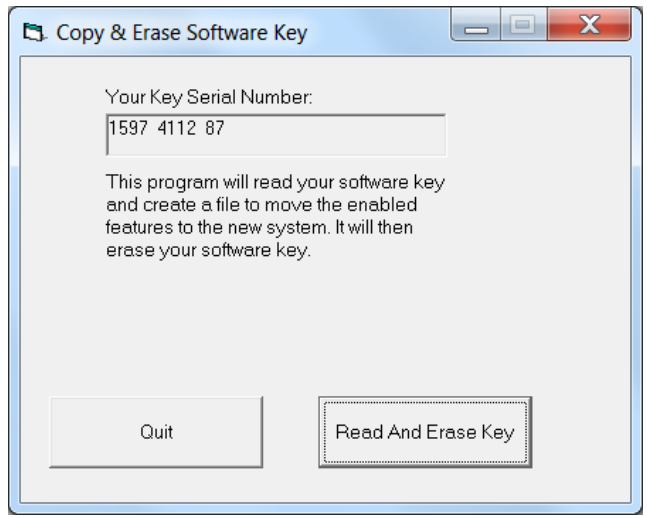

2. Click Ok if you have followed all of the instructions so far and have had no problems

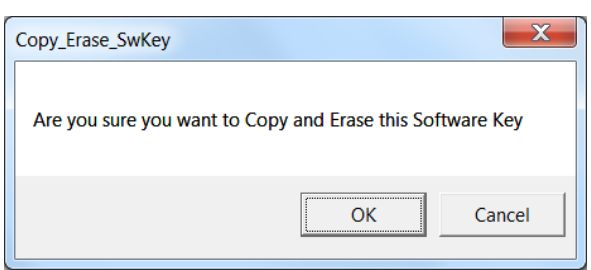

3. If the Key has been copied and erased successfully you will see the following screen. Click on "OK".

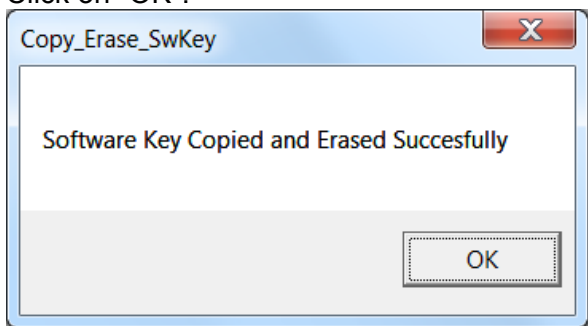

4. In the same folder where the Copy and Erase SwKey program was just run, locate and run the Dsx\_Key\_Configure.exe program. Perform Steps 1-6 starting on page 1.

**Click NO** on Step 3 of page 2 if we have already run the Copy and Erase program.

- **If this** PC is the Comm Server, you are finished. Every time the Comm Server program starts it will start the DSX\_Key\_Monitor program 30 seconds later. If the Comm Server runs as a Service it will automatically start the Dsx Key Monitor program. There is no need to run the Dsx\_Key\_Monitor program as a Service if the Comm Server runs as a Service.
- **If this** PC is not the Comm Server and you desire to manually run the Dsx Key Monitor.exe program at this computer, you are now finished. Just remember you will need to start the DSX\_Key\_Monitor program so that the system has access to Card Holders in the Database.
- **If this** PC is not the Comm Server and you desire to move the Softkey from this PC where the old Hasp Key was to the Comm Server so it can be run automatically, do the following. Copy the DsxKeyData.xml from the \WinDSX folder on this PC or from the DSX Flash Drive to the \WinDSX folder on the Comm Server PC and restart the DSX program or DSX Comm Service and it will detect the Softkey file and automatically launch the DSX\_Key\_Monitor Program.
- **If this** PC has the Old Hasp installed, and is running SIO or L85, leave the old Hasp plugged in until those programs have been updated. If this PC does not run SIO or L85 you may now unplug and discard the old Hasp.

## **Virtual Server / Comm Server**

To deploy the Comm Server on a Virtual Server you would first load the program on a non virtual server based client. This non virtual client must be on the same Domain as the Virtual Server.

Load the program and launch it once. When the Login Screen appears cancel out. Follow the steps on page 1 to create the SoftKey.

Load the software on the Virtual Server. Copy the DSXKeyData.xml file from the \WinDSX folder on the non virtual client to the \WinDSX folder on the Virtual Server.